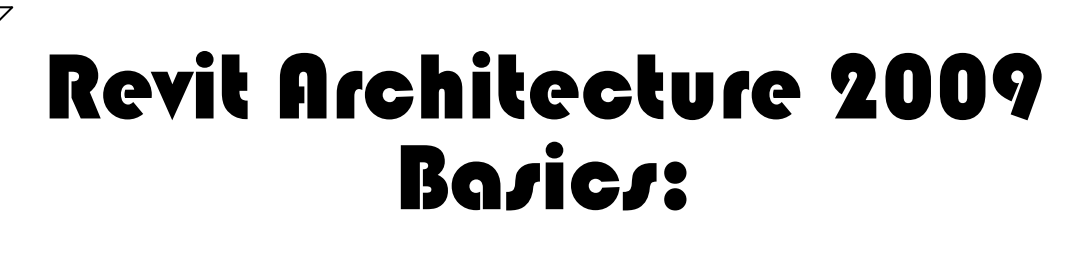

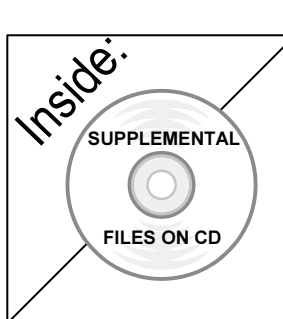

# from the Ground Up

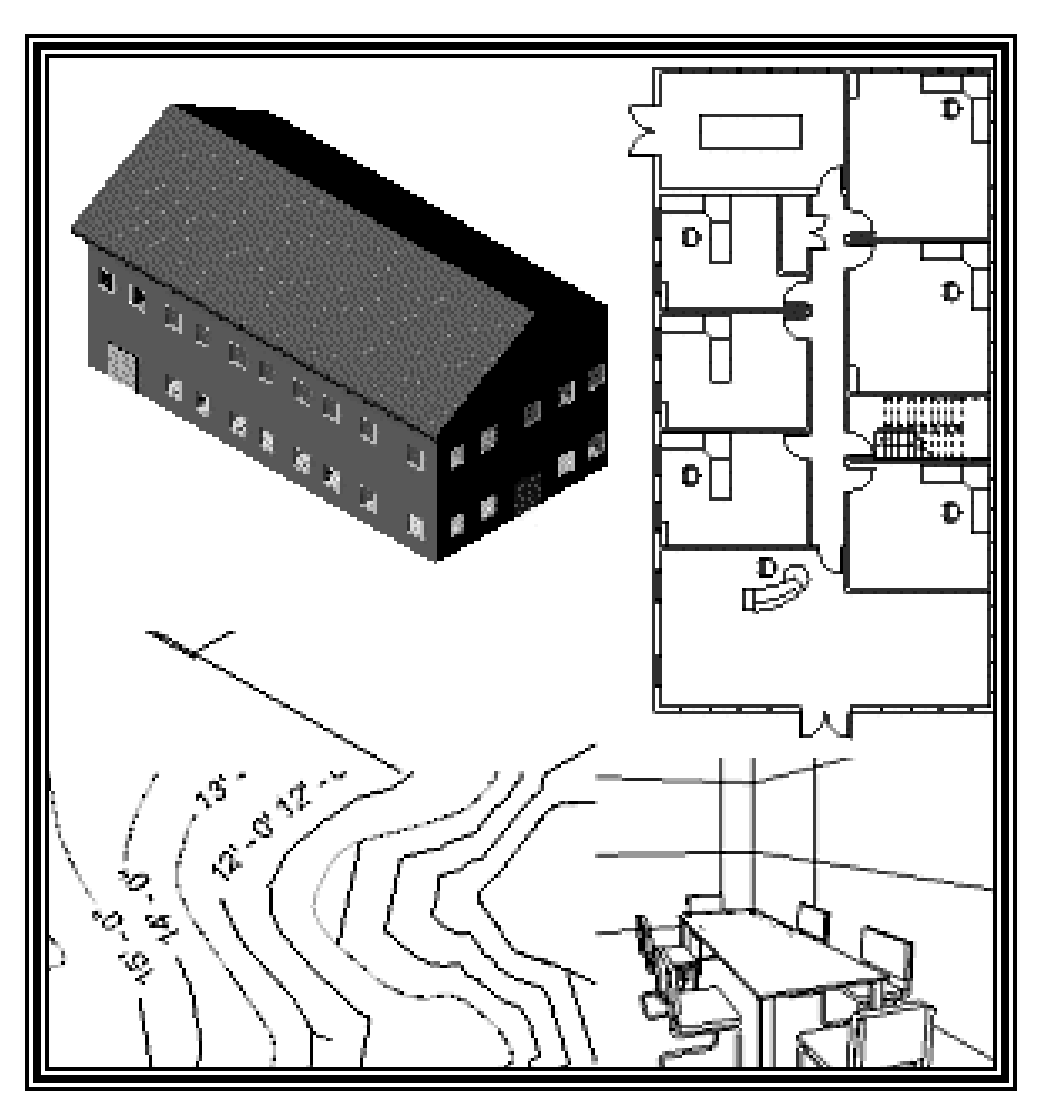

Elise Moss

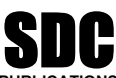

Schroff Development Corporation www.schroff.com PUBLICATIONS

Better Textbooks. Lower Prices.

#### Lesson 3 Mass Elements

**Mass Elements**<br>
Mass Elements are used to give you a conceptual idea of the space and shape of a aving to take the time to put in a lot of detail. It a<br>**i** quickly and easily and get approval before you p building without having to take the time to put in a lot of detail. It allows you to create alternative designs quickly and easily and get approval before you put in a lot of effort.

#### Massing Tools

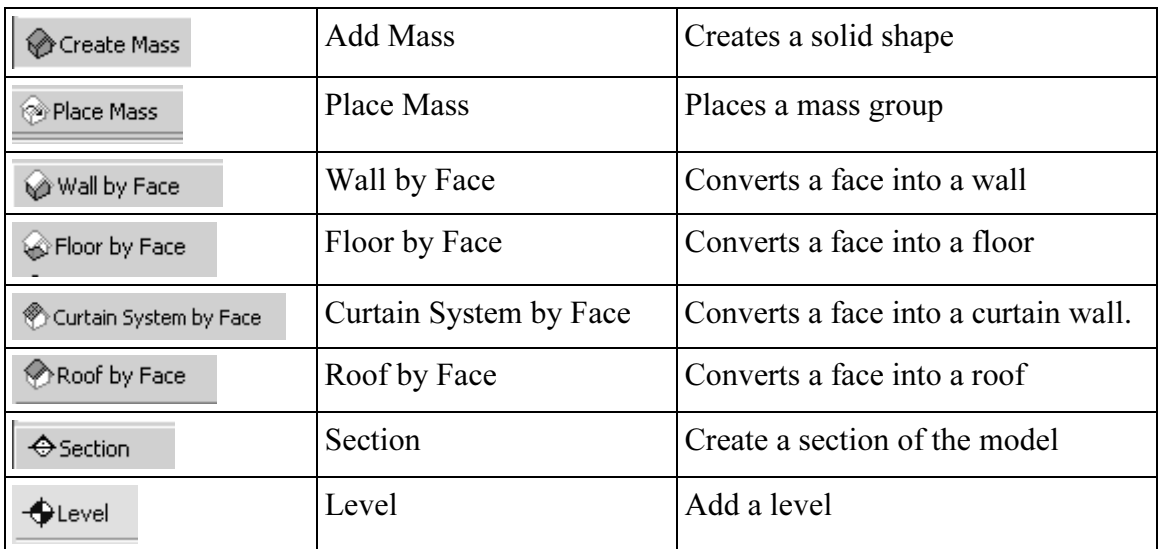

You may not see a Massing bar on your Design bar.

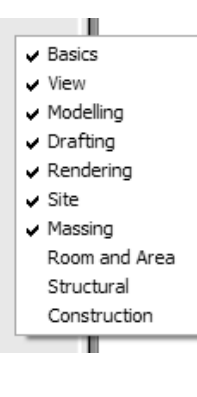

ay not see a Massing bar on your Design bar.<br> **Letter Started Value Started A** Just like toolbars, you can control which bars are active/inactive in top of a bar button to see the list of design buttons. Then, check/pick the desired bar. You will need to activate the N bar for this lesson. your Design bar. To activate/deactivate, simply right click on the check/pick the desired bar. You will need to activate the Massing bar for this lesson.

#### Exercise 3-1 Adding a Level

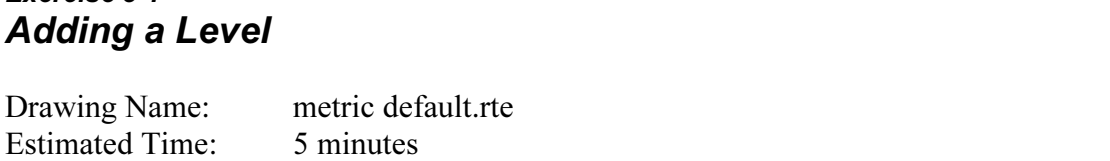

**Material Properties States** This exercise reinforces the following skills:

- □ Switching Elevation Views
- **D** Basics
- Add a Level

Revit uses a level to define another floor or story in a building.

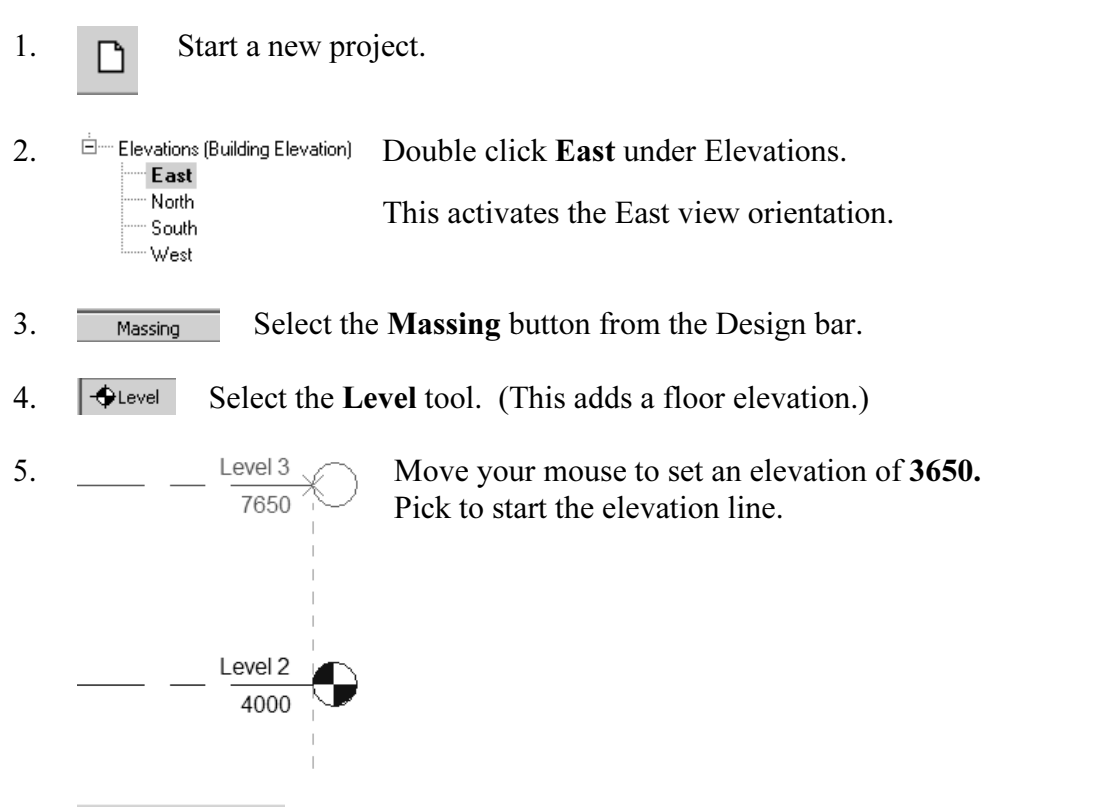

6.  $\nabla$  Make Plan View In the Options bar, enable Make Plan View.

**Company of the Copyright Control and Solvey you can create the noon pian view to<br>View->New Floor Plan.** This should be enabled if you want Revit to automatically create a floor plan view of this level. If you forget to check this box, you can create the floor plan view later using the View→New Floor Plan.

**TIP:** Double click on the blue elevation symbol to automatically switch to the r plan view for that elevation. floor plan view for that elevation.

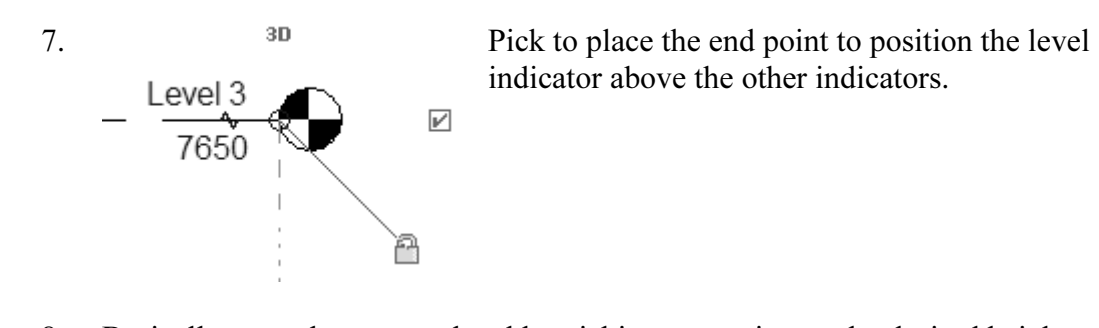

8. Basically, you place a new level by picking two points at the desired height.

Right click and select Cancel twice to exit the Level command.

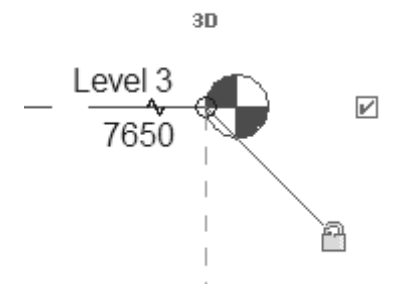

Event<sub>3</sub><br>
T650 and lock together so when you move one to<br>
or left, all those in line with it will follow. Revit is always looking for references even among annotations, you will notice that your level tags snap and lock together so when you move one to the right or left, all those in line with it will follow.

If you need to adjust the position of the tag, just click on the line, 3 blue grips will<br>
If you need to adjust the position of the tag, just click on the line, 3 blue grips will appear. These can be clicked and dragged as needed. You can also right click on a level tag and select 'Hide annotation in view' and the tag and level line will disappear in that view only.

Hide Annotation in View is only enabled if an object is selected first.

ave the file as  $ex3-1.rvt$ . 9. Save the file as  $ex3-1.rvt$ .

#### **Comments**<br>**Comments**<br>**Comments**<br>**Comments** Exercise 3-2 Adding Mass Elements

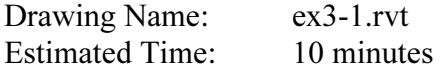

**Material Properties States** This exercise reinforces the following skills:

- □ Switching Elevation Views
- Add Mass
- 1. Open or continue working in the file  $ex3-1.rvt$ .
- 2.  $\dot{E}$  Elevations (Building Elevation) Activate the **East** Elevation view.<br> **Couplem South**<br>
South
	-
	-

**CO** Quit Mass

- 
- the **Massing** tool from the Design bar.<br>the Create Mass tool 3. Massing Select the Massing tool from the Design bar.
- 4. **Solid Acreate Mass** Select the **Create Mass** tool.

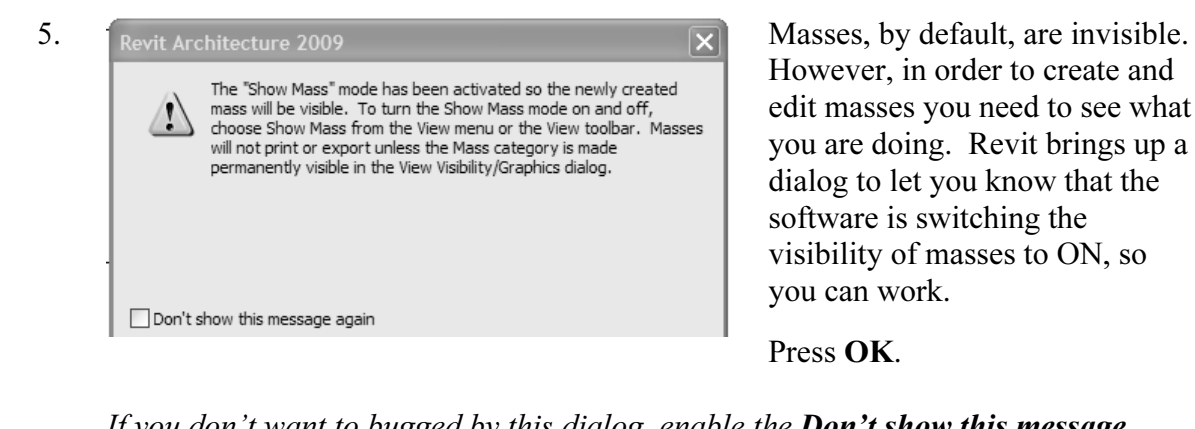

However, in order to create and edit masses you need to see what you are doing. Revit brings up a dialog to let you know that the software is switching the visibility of masses to ON, so you can work.

Press OK.

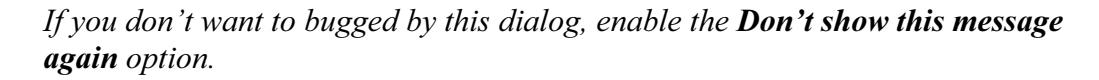

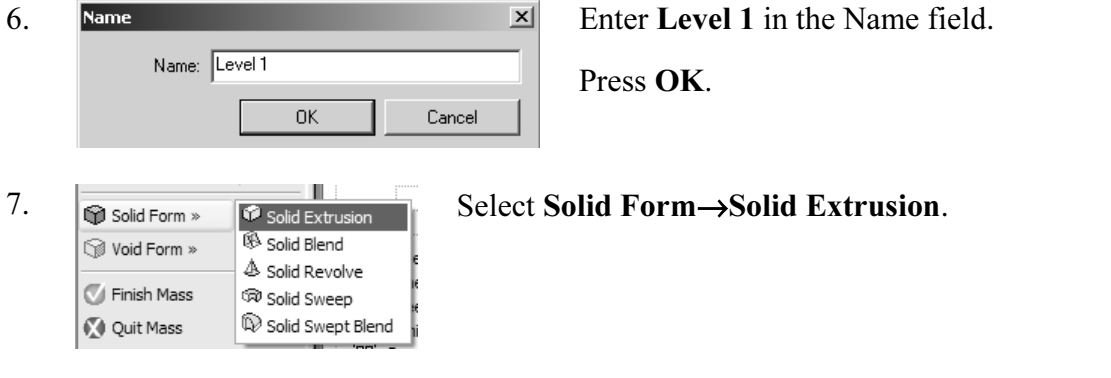

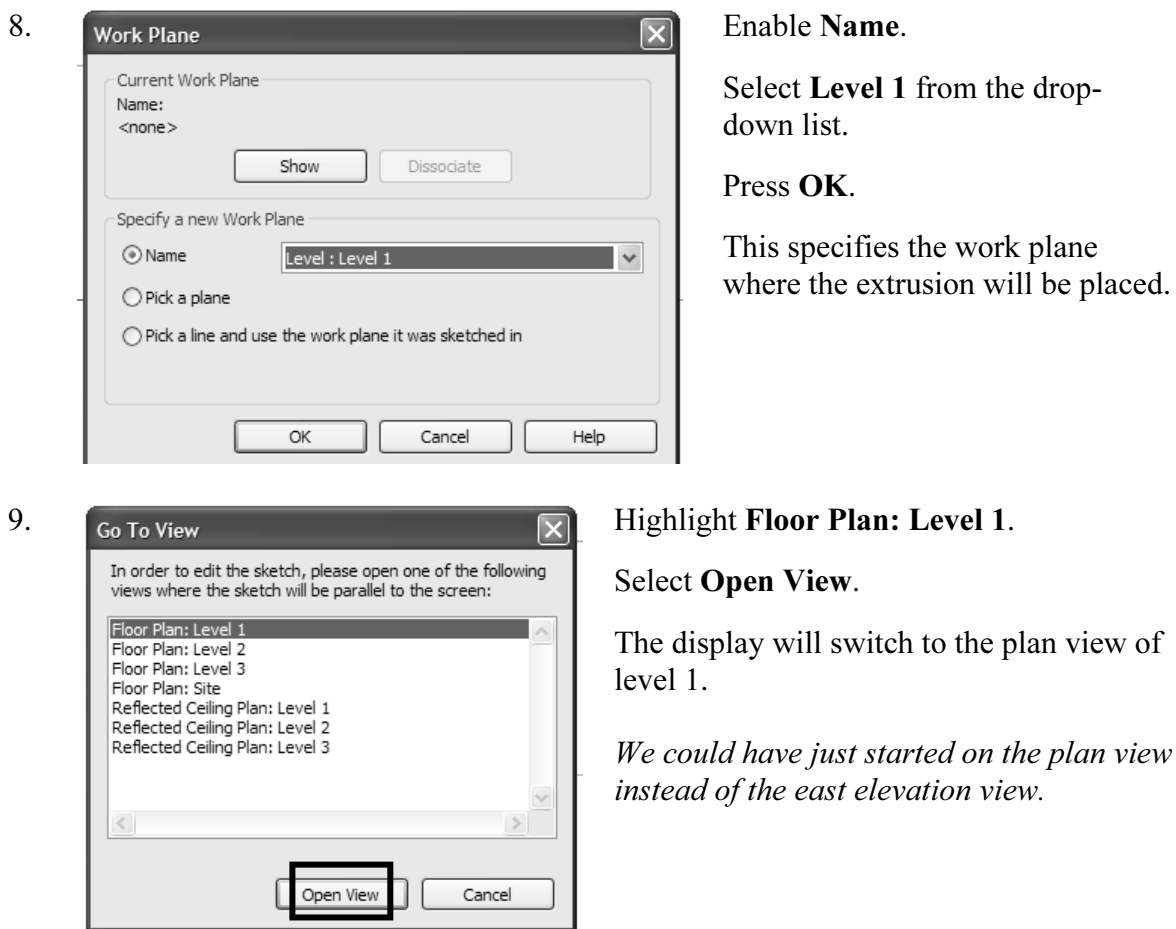

**Copyrighted Chain in the Options bar.**<br>
Enable **Chain** in the Options bar. 10.

This allows you to draw lines without always having to pick the start point.

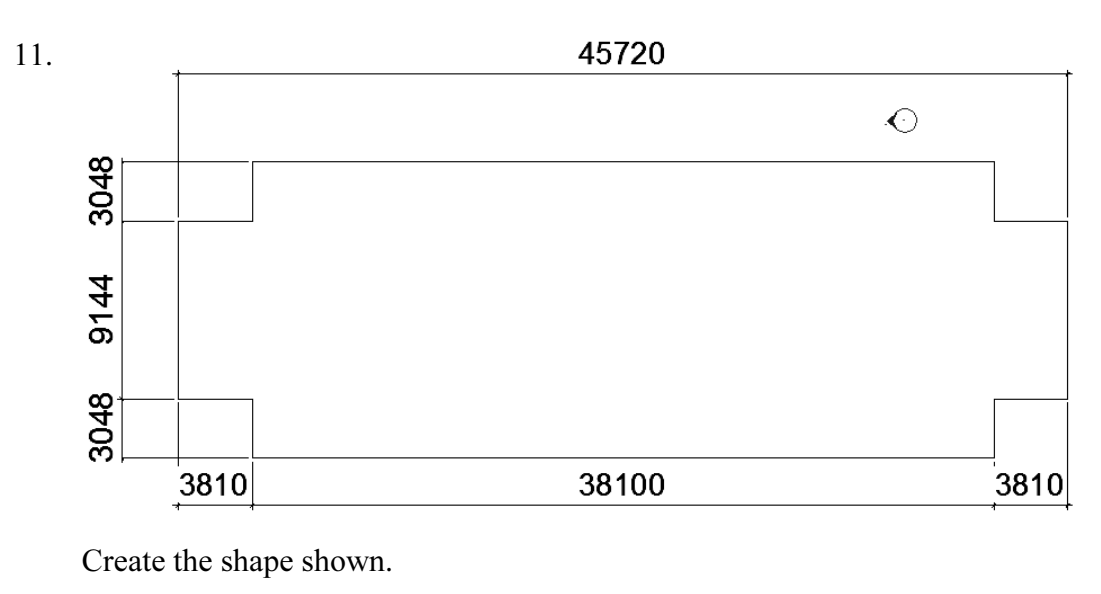

Create the shape shown.

- 12.  $\sqrt{\epsilon_{\text{Finish Sketch}}}$  Select Finish Sketch.
- Select Finish Mass.<br>
Select Finish Mass. 13. **J** Finish Mass Select Finish Mass.
- 14.  $\bigotimes$  3D Select the 3D view tool.

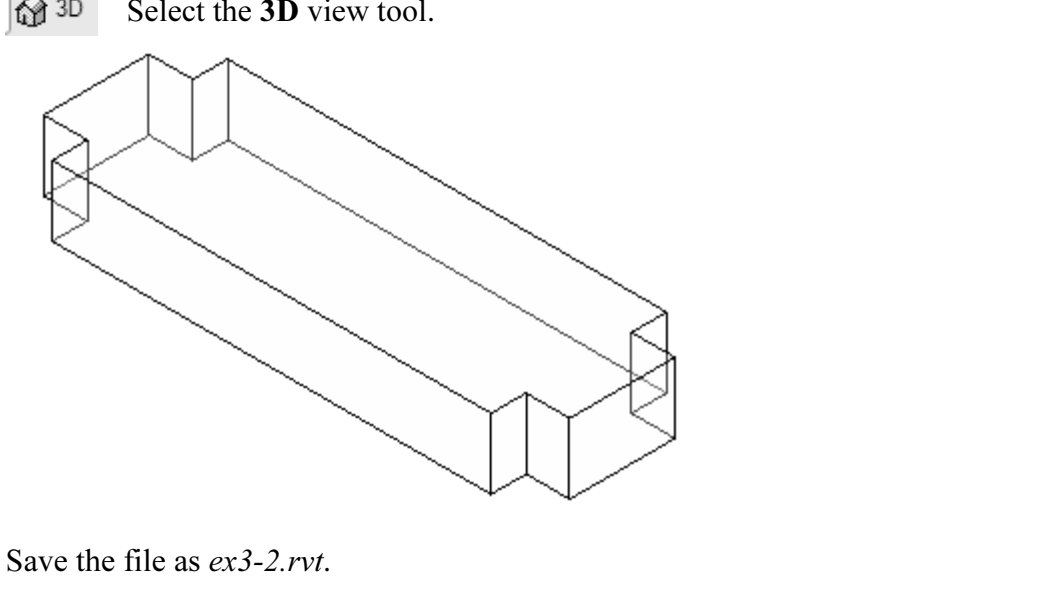

15. Save the file as ex3-2.rvt.

tracking will only work if the sketch objects are active and available in tetch. You can use **Pick** to copy entities into the current sketch. **TIP:** Object tracking will only work if the sketch objects are active and available in the current sketch. You can use Pick to copy entities into the current sketch.

# **Modifying Mass Elements<br>Drawing Name: ex3-2.rvt** Exercise 3-3

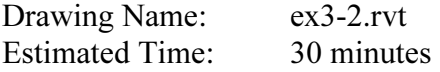

**Forces** the following skills: This exercise reinforces the following skills:

- **Extrude**
- Add Mass

A short video of this exercise is available on my website to help users with this exercise. Access at www.mossdesigns.com/ex3-3-revit.avi.

1. Open ex3-2.rvt.

**PED 18.1.2.1.1.**<br>Show Mass<br>The set of the mass, go to View  $\rightarrow$ Show Mass 1<br>mass visibility ON If you don't see the mass, go to View→Show Mass to turn mass visibility ON.

viuwa 2.  $\frac{1}{\Box}$  Elevations (Building Elevation) Activate the **East** Elevation.<br> **Material Activity**<br> **Material South** North South West

We see that our building isn't really tall enough.

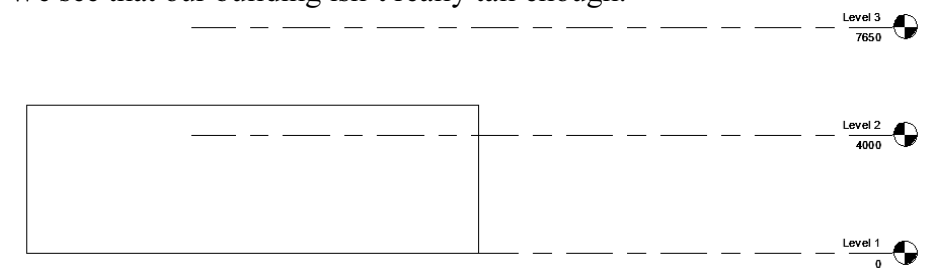

To adjust the horizontal position of the level lines, simply select the line and use the grip to extend or shorten it.<br>**We use the most in red** grip to extend or shorten it.

- 3.  $\boxed{\overline{\mathsf{Est}}}$  Highlight the mass in red. Select Edit.
- 4.  $\&$  Modify  $\parallel$  Make sure that **Modify** is enabled.
- 5.  $*$   $\uparrow$  Align Select the **Align** tool.

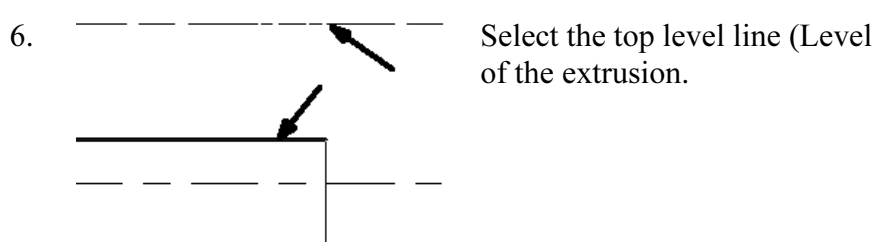

E Align Select the **Align** tool.<br>  $\frac{1}{\sqrt{1-\frac{1}{\sqrt{1-\frac{1}{\$  $\overline{6.}$   $\overline{6.}$   $\overline{6.}$   $\overline{6.}$   $\overline{6.}$  Select the top level line (Level 3) then select the top of the extrusion.

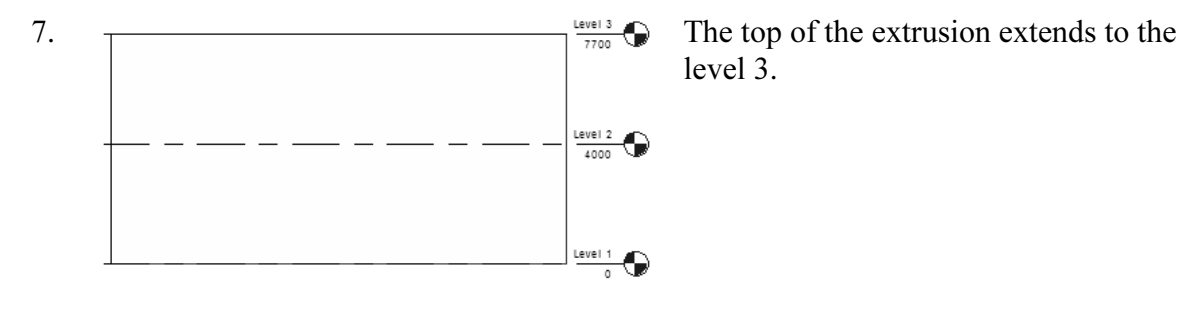

8.  $\frac{1}{\frac{1}{\sqrt{1}}\frac{1}{\sqrt{1}}\text{[Cov P]}}$  Activate **Level 2** under Floor Plans. Level 2 Level 3

Verify that you are still editing the mass.

**Copyright Section** Specific Section 2 and the design bar:<br> **Copyrighted** Section by Face<br>
Contain System by I If you are not in Edit Mass mode, you will see the following tools on the design bar:

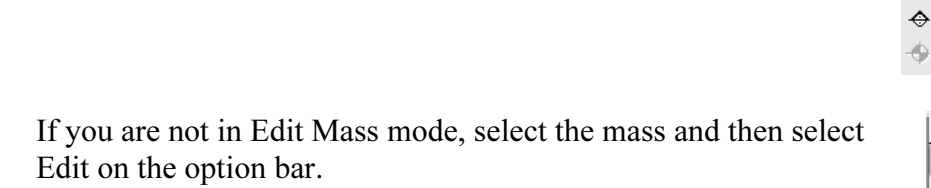

If you are in Edit Mass mode, you should see the following tools on the design bar:

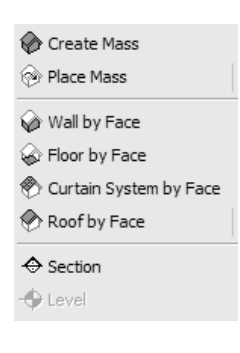

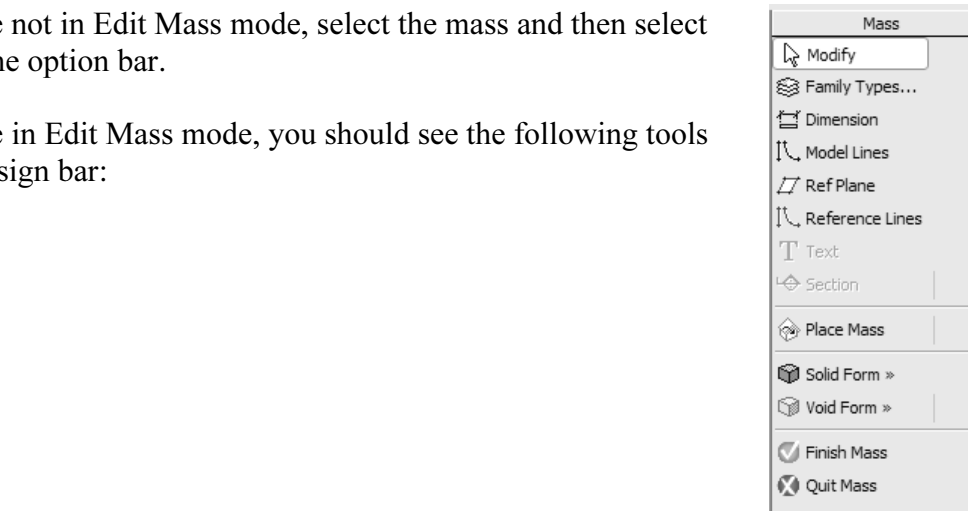

9.  $\boxed{\circledcirc}$  Solid Form »  $\boxed{\circledcirc}$  Select Solid Form →Solid Extrusion. <sup>⊗</sup> Void Form » ▲ Solid Revolve o|eFinish Mass කා Solid Sweep

Note we should still be editing the original mass.

- 10. **ILLINES** Enable Lines mode.
- **Copyrighted 11.** You can use object tracking to locate the intersection between the two corners.

**Material**  To activate object tracking, enable the Pick tool . Then select the two lines you want to align with.

Then enable the Draw tool.

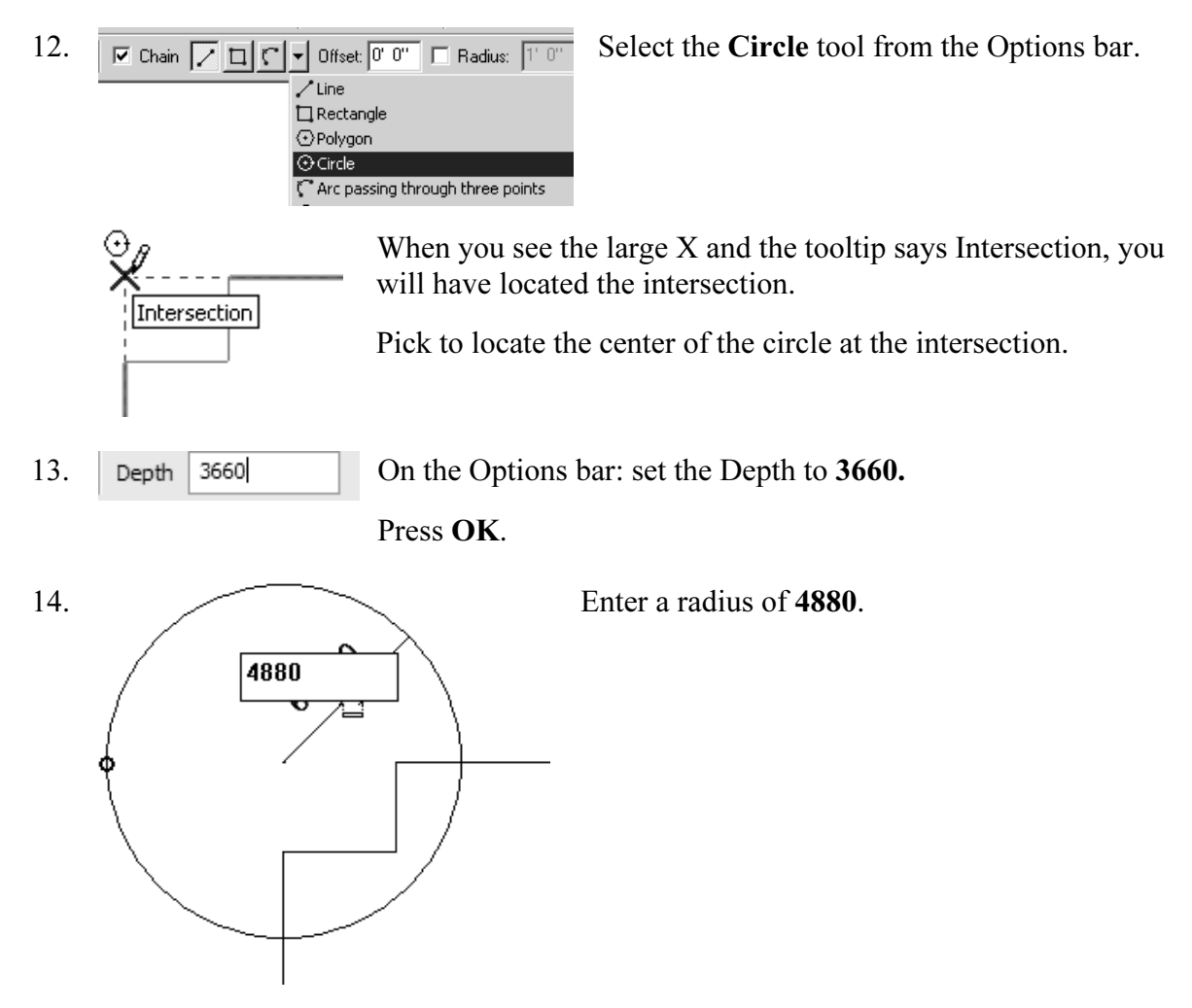

|<br>Then you selected the two lines, you copied those lines into the current s<br>|<br>eed to delete those two lines or you will get a warning error when you tr When you selected the two lines, you copied those lines into the current sketch. You need to delete those two lines or you will get a warning error when you try to exit the sketch.

- **Solution** Select Delete. 15. Select the two copied lines. Right click and select Delete.
- 16. **J** Finish Sketch Select Finish Sketch.
- 17.  $\begin{array}{c} \begin{array}{c} \text{Verify that the circle is still highlighted.} \end{array} \end{array}$ Select the Mirror tool from the Options bar.
- $\boxed{\mathbb{Z} \times \boxed{\mathbb{Q}}$   $\boxed{\mathbb{Z} \cup \mathbb{Q}}$  **Copy** Enable **Draw** and **Copy** from the Options bar. 18. Axis:  $\sqrt{\sum_{k=1}^{\infty} |k|}$   $\sqrt{\sum_{k=1}^{\infty} |k|}$  Enable **Draw** and **Copy** from the Options bar.

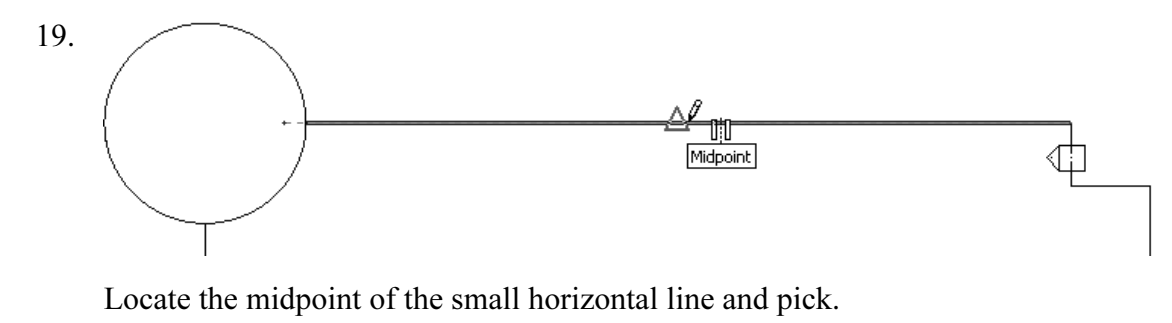

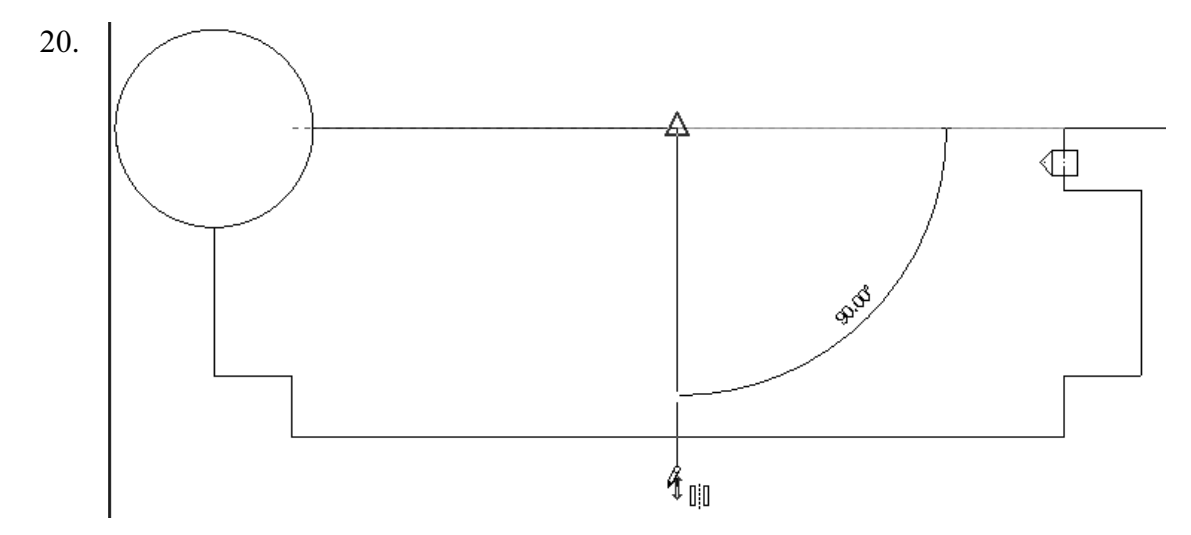

 Bring your mouse down in the Vertical direction and pick for the second point of the mirror axis.

21. **Jola Finish Mass.** Select Finish Mass.

**Copyrighted Select Finish Mass.**<br>If the mass object disappears, it simply means you have to re-enable the Show Mass option under View.

22.  $\sqrt{\bullet}$  3D Activate the 3D view.

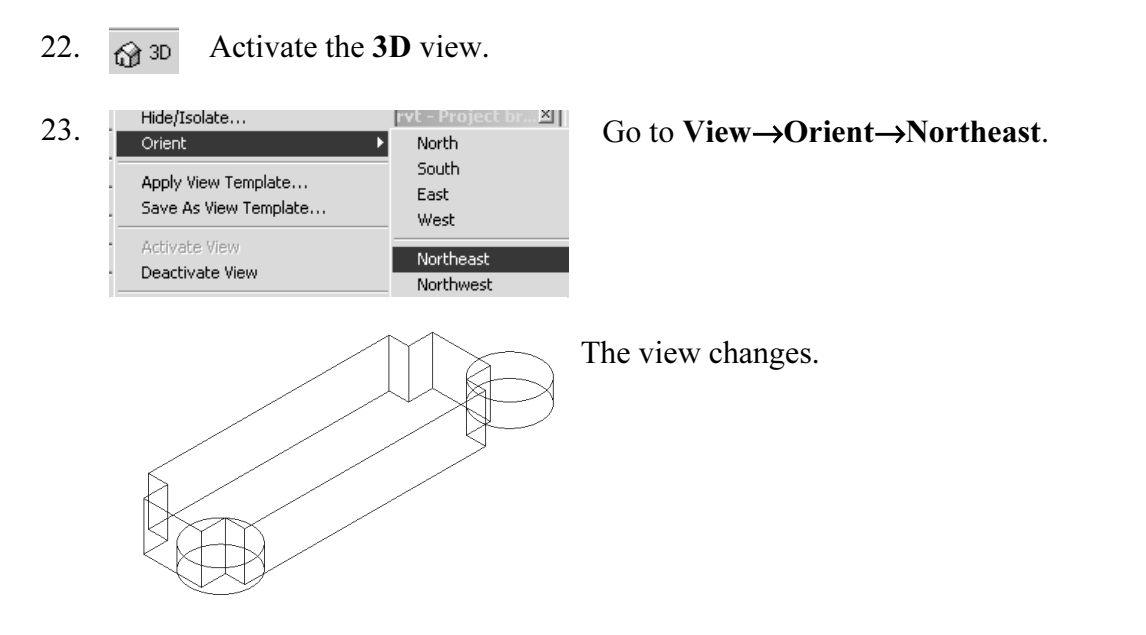

24. Save View Go to View→Orient→Save View. **CO to VIEW SOTIERT SAVE VIEW.**<br> **CO to VIEW SOTIERT SAVE VIEW.**<br> **CO to VIEW SOTIERT SAVE VIEW.** 25. Enter name for new 3D View Enter Northeast for the name of the view. Press OK. **Material Contract Control** Control Control Control Control Control Control Control Control Control Control Control Control Control Control Control Control Control Control Control Control Control Control Control Control Co 3D Views.  ${3D}$ 

27. Save the file as ex3-3.rvt.

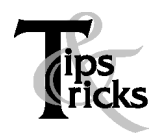

- **Constraints and the element of the element of the element's grips. You can use** the grips to change the element's shape, size, and location.
	- S <sup>></sup> You can only use the View→Orient menu to activate 3D views when you are already in 3D view mode. you are already in 3D view mode.

#### **Call by Face**<br>ex3-3.rvt Exercise 3-4 Creating Wall by Face

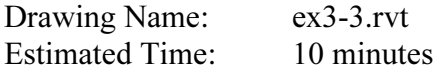

**Material Properties States** This exercise reinforces the following skills:

- □ Wall by Face
- n Trim
- □ Show Mass

You can add doors and windows to your conceptual model to make it easier to visualize.

- 1. Open ex3-3.rvt.
- **Copyrighted Activity 1.**<br>
2. <sup> $\frac{1}{2}$ –<sup>3D Views</sup> Activate the **Northeast** view under 3D Views.</sup>  $(3D)$ **Wall by Face.**
- 3.  $\bigotimes$  Wall by Face Select Wall by Face.

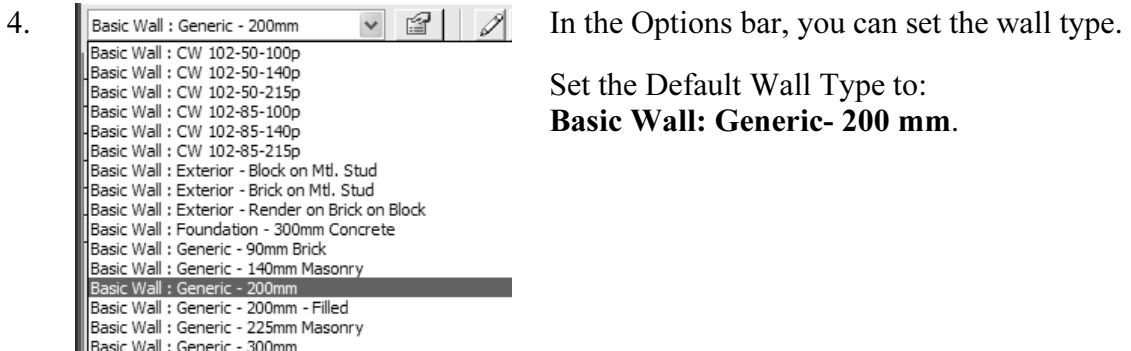

**EXECUTE:**<br> **Material** *Material**Material**Material**Material**Material**Material**Material**Material**Material**Material**Material**Material**Material**Material**Material**Material**Material**Material**M* 5.  $\mathbb{Z}[\sqrt[m]{\otimes}$  Enable Pick Faces in the Option bar.

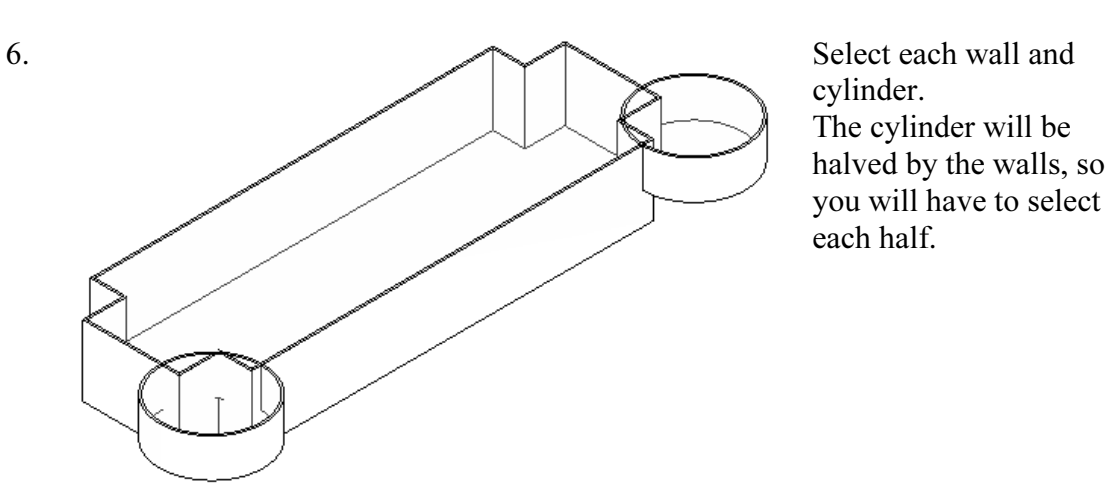

cylinder. The cylinder will be halved by the walls, so you will have to select each half.

 $\frac{1}{2}$  Level 2<br>  $\frac{1}{2}$  Level 2<br>  $\frac{1}{2}$  Level 3<br>  $\frac{1}{2}$  Lim 7.  $\Box$  Floor Plans Activate Level 2 under Floor Plans.

8.  $\Vert \cdot \Vert$  Trim Select the Trim tool.

 $\frac{M}{M}$  and  $\frac{M}{M}$  are to select the section you want When you select to trim, be sure to select the section you want to keep.

9.

Note that you have some instructions in the lower left of the screen to assist you.

10. Disable View→Show Mass so you only see the walls.

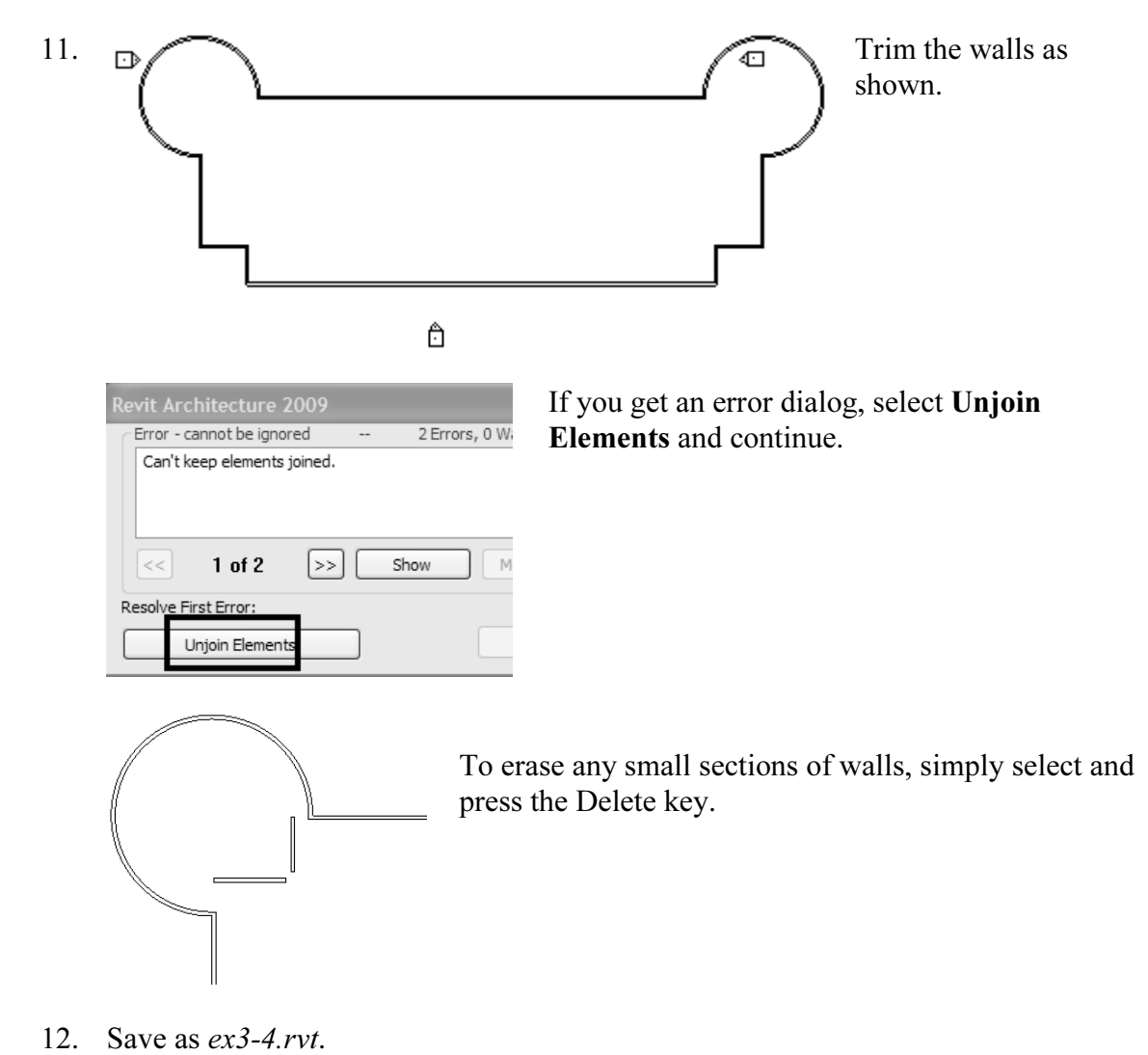

12. Save as ex3-4.rvt.

# **Adding Doors and Windows**<br>Drawing Name: ex3-4.rvt Exercise 3-5

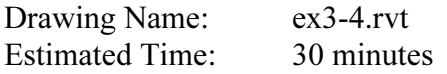

**Material Properties States** This exercise reinforces the following skills:

- **D** Basics
- □ Door
- Load from Library
- Window
- $\Box$  Array
- □ Mirror
- □ Shading

□ Mirror<br>
□ Shading<br>
You can add doors and windows to your conceptual model to make it easier to visualize.

1. Open ex3-4.rvt.

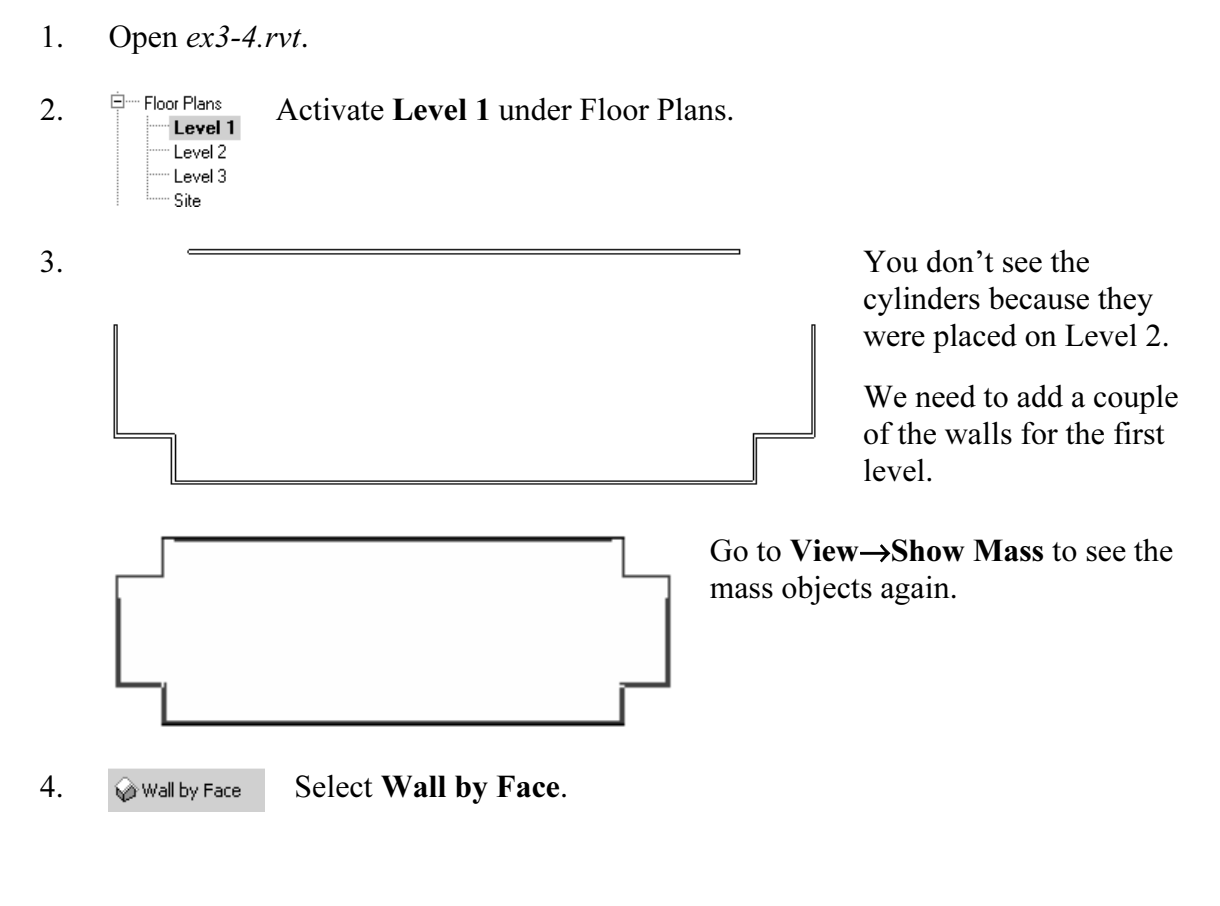

3-14

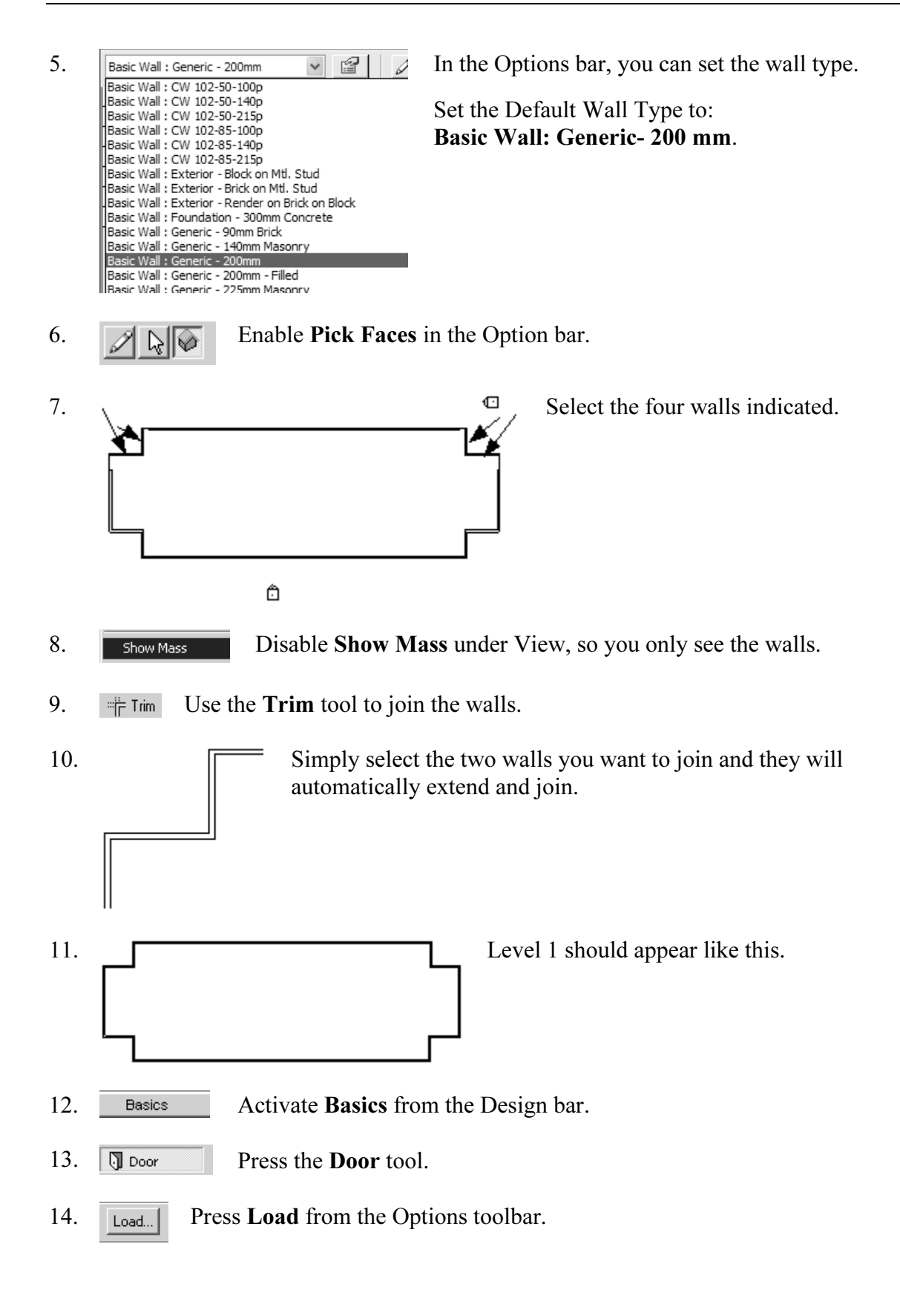

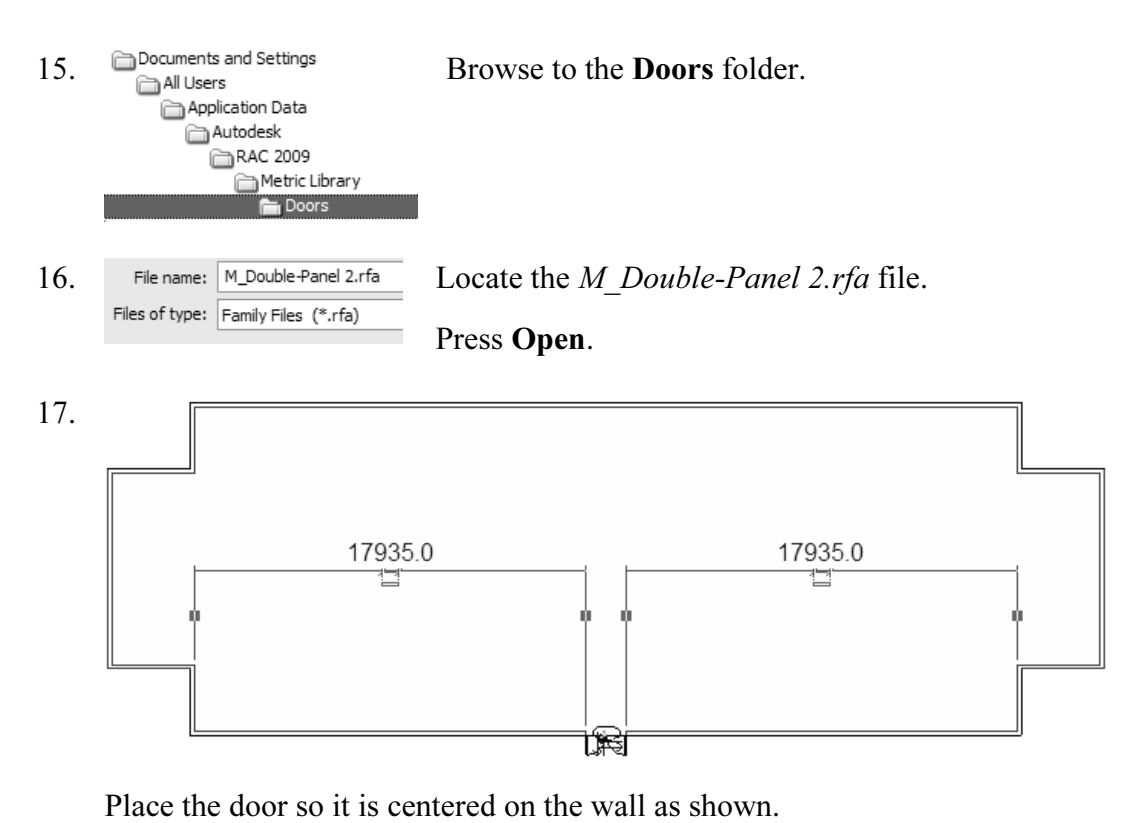

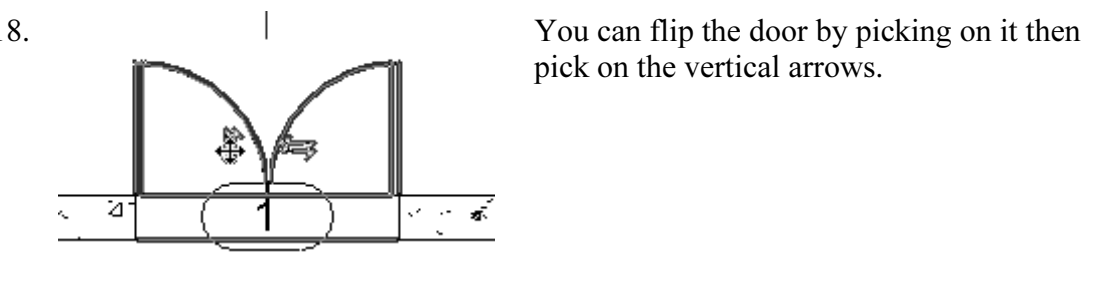

18. Now can flip the door by picking on it then pick on the vertical arrows.

19. **A** window Pick the **Window** tool.

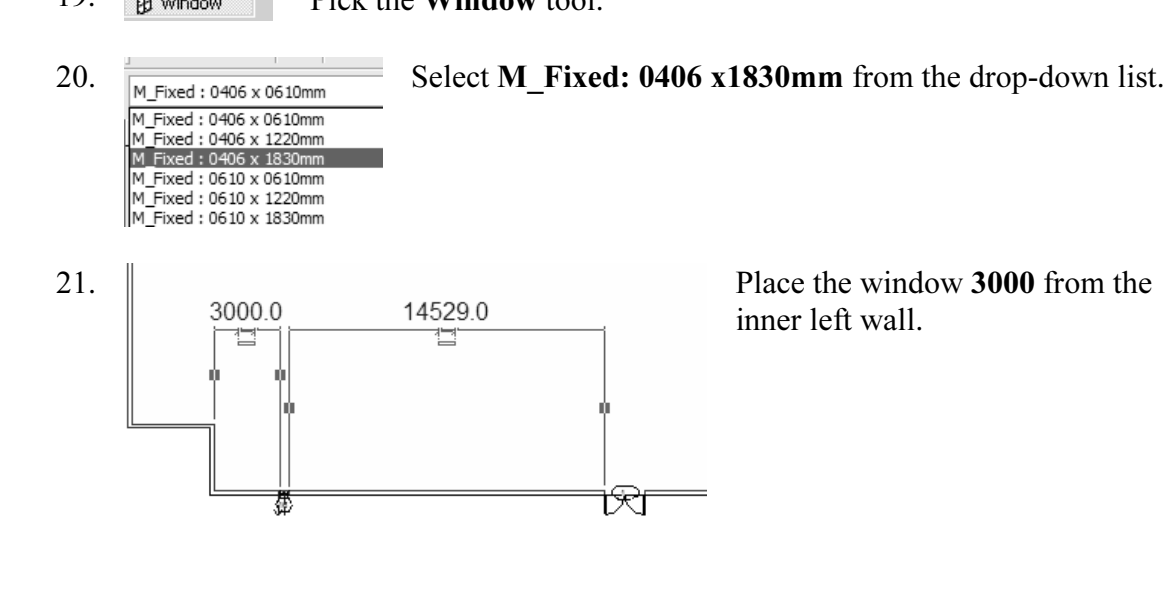

*Commensions in Kevit work differently.* Kevit ases *temporary* differentiations are *permanent* dimensions. Permanent dimensions are the parametric dimensions attached to each object. You can modify these dimensions by cl Dimensions in Revit work differently. Revit uses temporary dimensions and attached to each object. You can modify these dimensions by clicking on the object. Temporary dimensions are the dimensions you place using the Dimension tool or typing 'DI'. The dimension values of temporary dimensions can only be modified by changing the permanent dimensions.

by changing the permanent dimensions.<br>If you want to define the position of an object using a dimension that doesn't appear<br>when you night the chiest you can emply a temperary dimension wine the Dimension when you pick the object, you can apply a temporary dimension using the Dimension tool. This will add a permanent dimension to the object that can then be used to position the object.

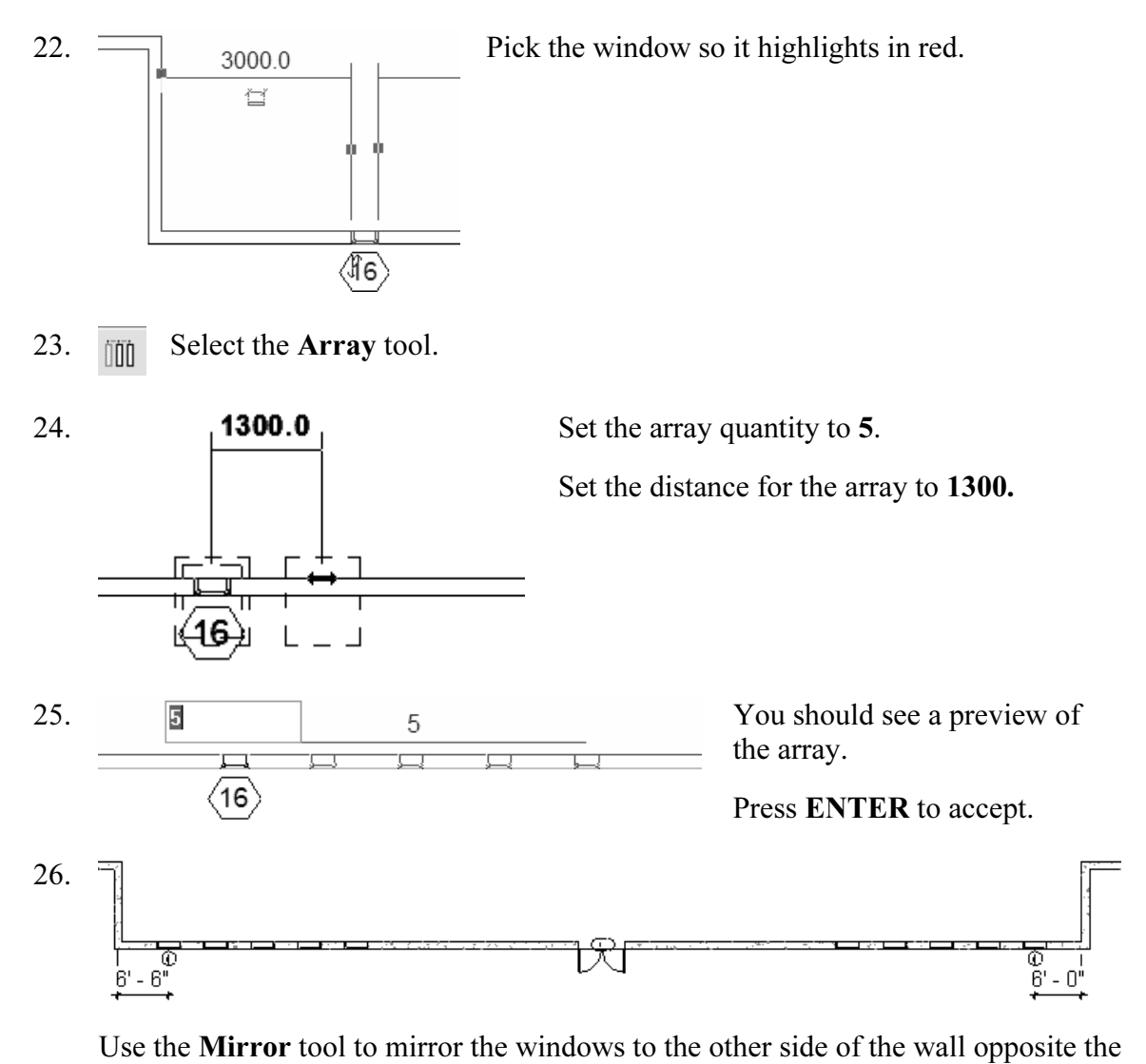

door.

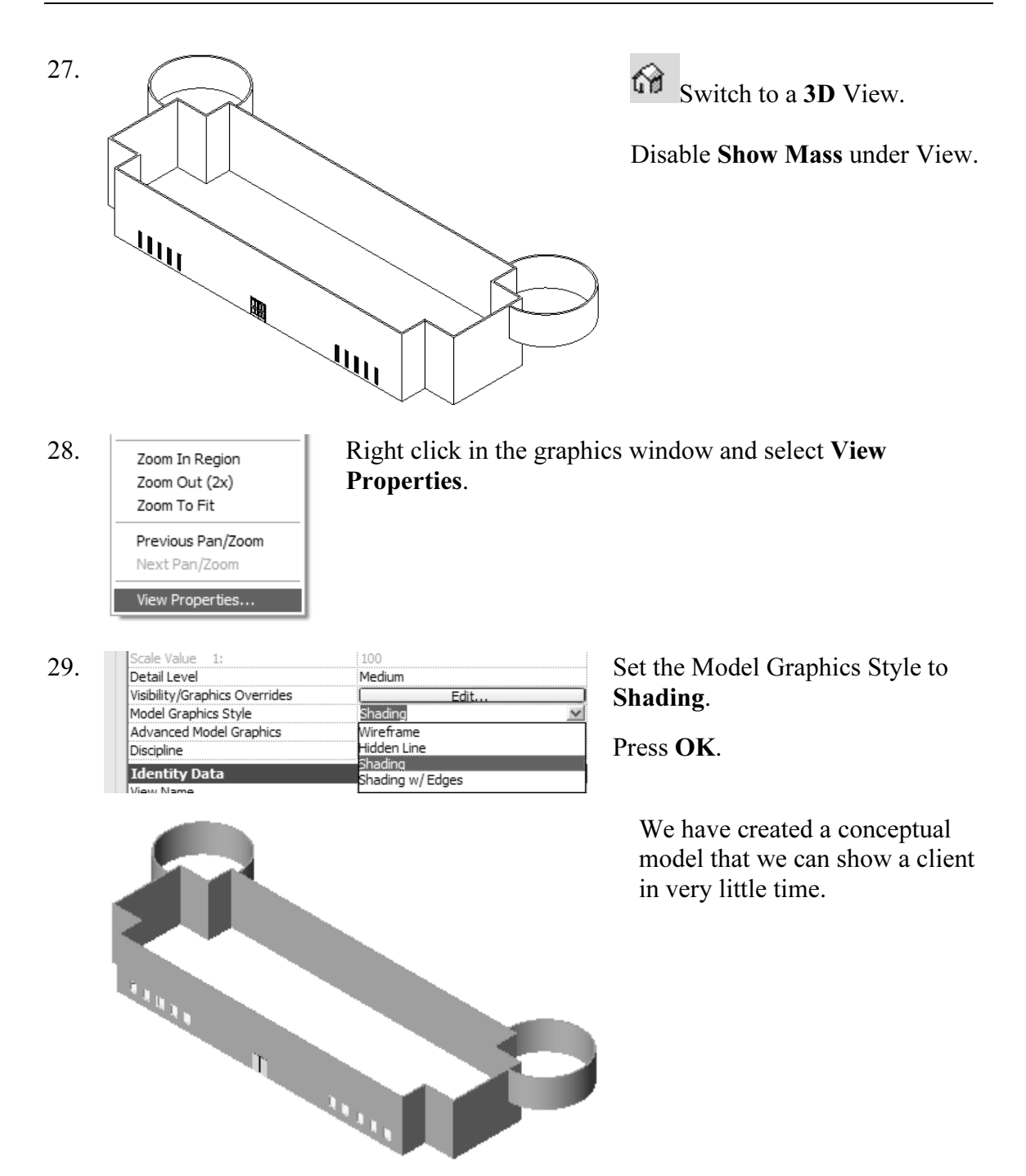

30. Save the file as ex3-5.rvt.

### Additional Projects

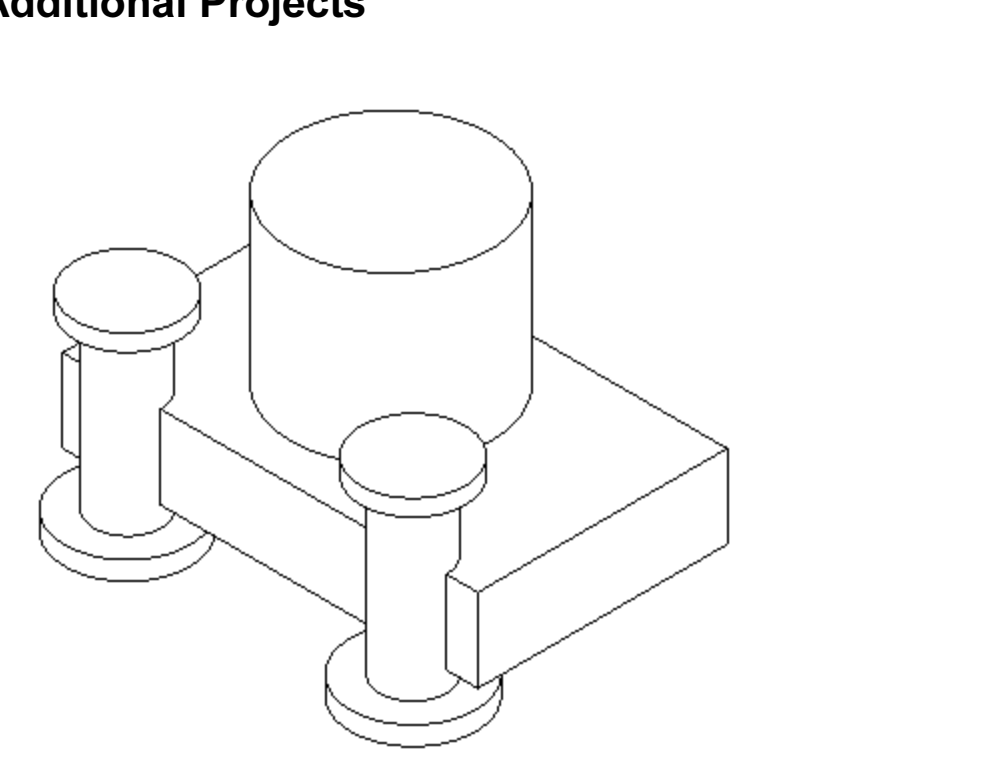

1) Create a conceptual model like the one shown using an extruded rectangle, an extruded cylinder and a revolve.

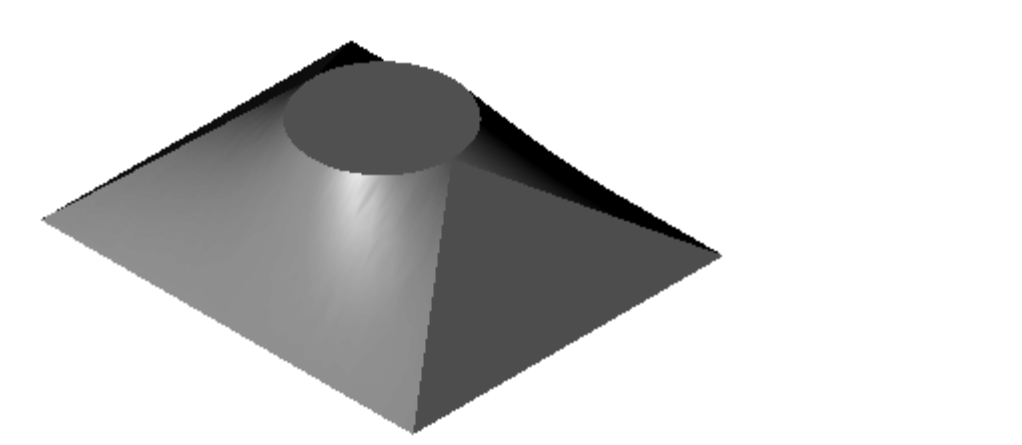

2) Make the shape shown using a Blend. The base is a rectangle and the top is a circle located at the center of the rectangle. circle located at the center of the rectangle.

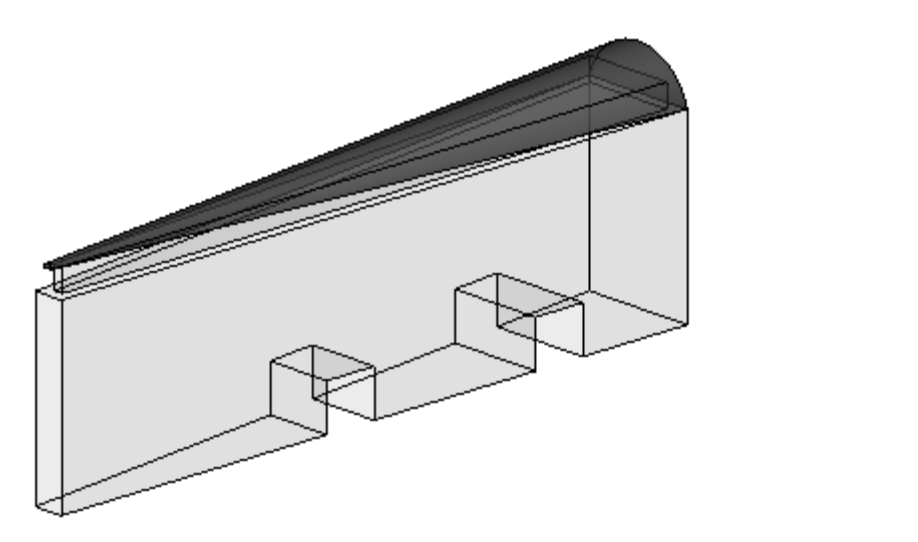

Ke a triangle using an extrusion.<br>Use Offset to create the upper triangle.<br>Use a Blend to create the top piece with two arcs. 3) Make a triangle using an extrusion. Use Offset to create the upper triangle. Use Solid Void to create the two openings.

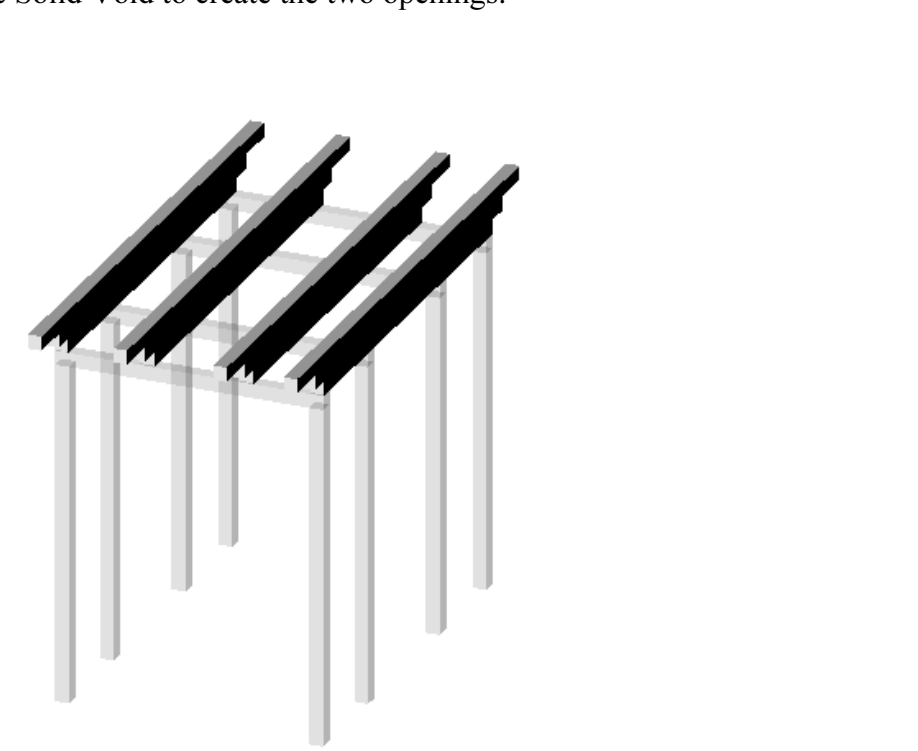

4) Design a pergola using 4" x 4" posts and beams.

## **Countries and Countries of the Countries of the Countries of the Copyrighted States and Countries and Countries**<br>More false Quiz 3

#### True or False

- **f** 'Show Shell' to convert a horizontal face to a fluel. 1. In order for 'Show Shell' to convert a horizontal face to a floor, it must lie on the top of a level.
- 2. When you create an extrusion, you cannot change the distance of the extrusion.
- 3. The Level tool aligns mass elements.
- 4. Double clicking on the blue elevation symbol activates the elevation's grips.
- You cannot add doors and windows to a mass element. 5. You cannot add doors and windows to a mass element.

#### Multiple Choice

- eate a mass using all of the following EXCEPT: 6. You can create a mass using all of the following EXCEPT:
	- A. Extrude
	- B. Revolve
	- C. Intersect
	- D. Sweep
- 7. You can use the following edit tools with mass elements EXCEPT:<br>A. ALIGN
	- A. ALIGN
	- B. COPY
	- C. MIRROR
	- D. SPLIT
- **RROR**<br>
LIT 8. To change the number of members in an array:
	- A. Use 'Edit Array'.
	- B. Use 'Modify Array'
	- C. Use 'Ungroup'
	- D. Pick on any member of the array, the number will appear, pick on the number and change the value. number and change the value.